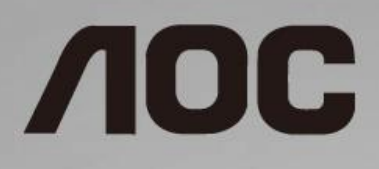

# Korisnički priručnik za LCD monitor

**I1601FWUX** LED pozadinsko svjetlo

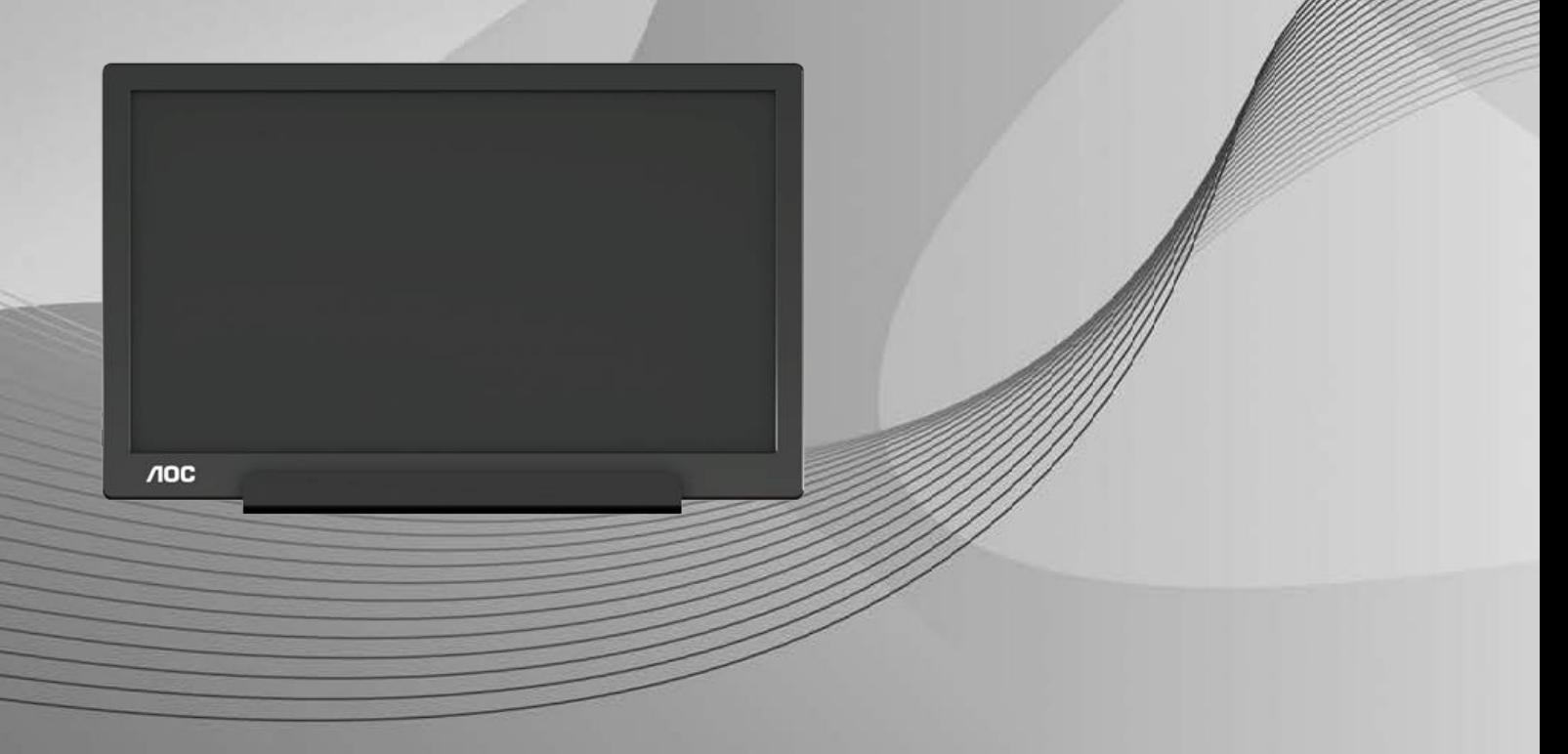

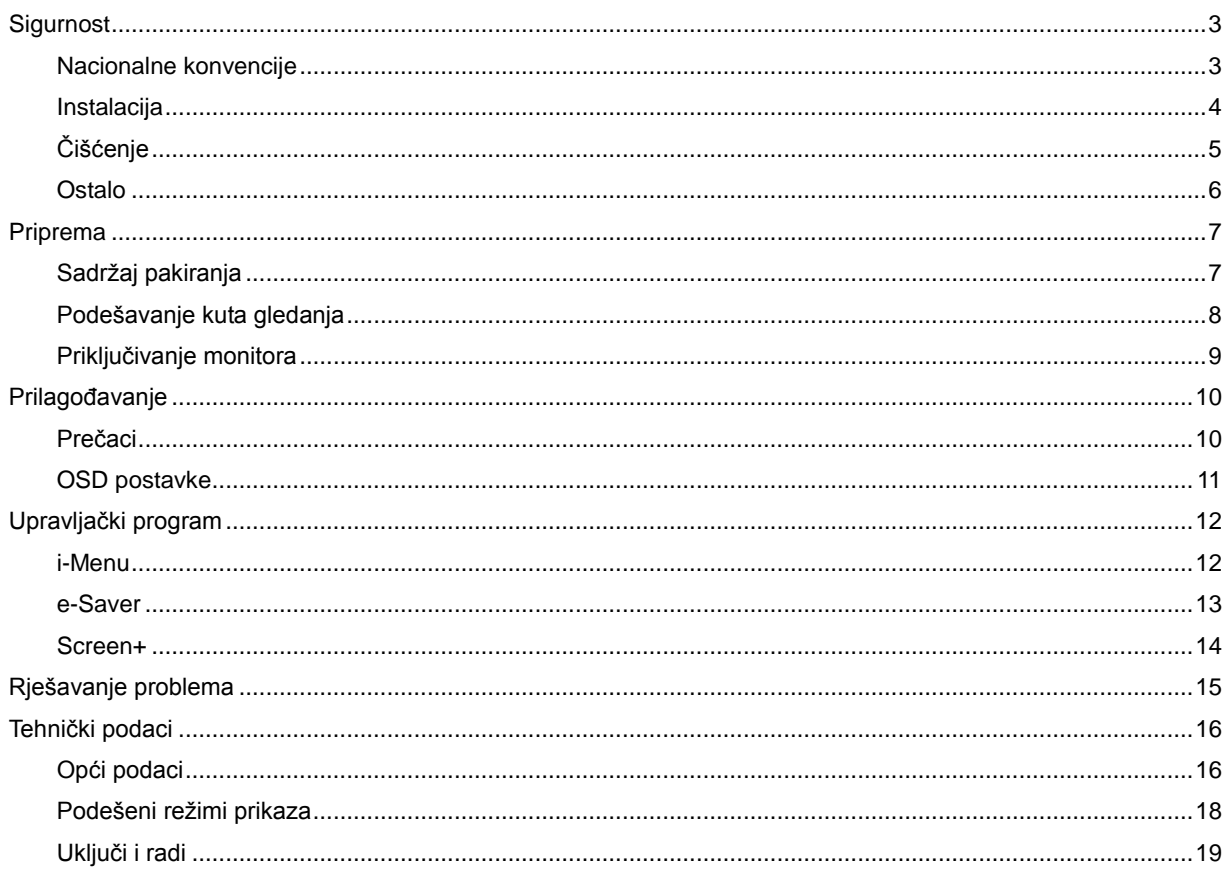

## <span id="page-2-0"></span>**Sigurnost**

### <span id="page-2-1"></span>**Nacionalne konvencije**

Sljedeća potpoglavlja opisuju konvencije znakovlja koje se koristi u ovom dokumentu.

#### **Napomene, mjere opreza i upozorenja**

Kroz cijeli ovaj vodič, odlomci teksta mogu biti pridodani određenoj ikoni i ispisani u kosom ili naglašenom fontu. Ovi odlomci su napomene, mjere opreza i upozorenja i oni se koriste na sljedeći način:

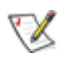

**NAPOMENA:** NAPOMENA ukazuje na važnu informaciju koja vam pomaže da bolje koristite svoj računalni sustav**.**

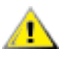

**OPREZ:** MJERA OPREZA ukazuje na moguću opasnost od oštećivanja hardvera ili gubitka podataka te vas upućuje kako da izbjegnete problem.

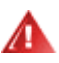

**UPOZORENJE:** UPOZORENJE ukazuje na moguću tjelesnu ugroženost i upućuje vas kako da je izbjegnete. Neka upozorenja mogu se pojaviti u alternativnim oblicima i ne moraju biti pridodana ikonama. U takvim slučajevima nadležna tijela vlasti propisuju posebni način upozorenja.

#### <span id="page-3-0"></span>**Instalacija**

Ala Nemojte postavljati monitor na nestabilna kolica, stalak tronožac, nosač ili stol. Ako dođe do pada monitora, to može dovesti ozljeđivanja osoba i izazvati ozbiljna oštećenja uređaja. Koristite samo kolica, postolje, tronožac, nosač ili stol koji preporučuje proizvođač ili se prodaje uz ovaj proizvod. Slijedite upute proizvođača za ugradnju proizvoda te koristite dodatnu opremu za postavljanje koju je preporučio proizvođač. Proizvod na kolicima pomičite oprezno.

ANE Ne gurajte predmete u proreze na kućištu monitora. Može oštetiti dijelove kruga i tako prouzročiti požar ili električni udar. Ne izlijevajte tekućine po monitoru.

Nemojte prednji dio uređaja stavljati na pod.

**AB**Ostavite nešto prostora oko monitora kao što je ispod prikazano. U protivnom će cirkulacija zraka biti nedovoljna te stoga pregrijavanje može dovesti do požara ili oštećenja monitora.

ADa ne dođe do mogućih oštećenja, primjerice, do odljepljivanja ploče od okvira, pazite da se monitor ne nagne za više od -5 stupnjeva prema dolje. Ako se prekorači maksimalni kut nagiba od -5 stupnjeva prema dolje, oštećenja monitora neće biti obuhvaćena jamstvom.

Dolje pogledajte podatke o preporučenim područjima za ventilaciju oko monitora kad monitor montirate na stalak:

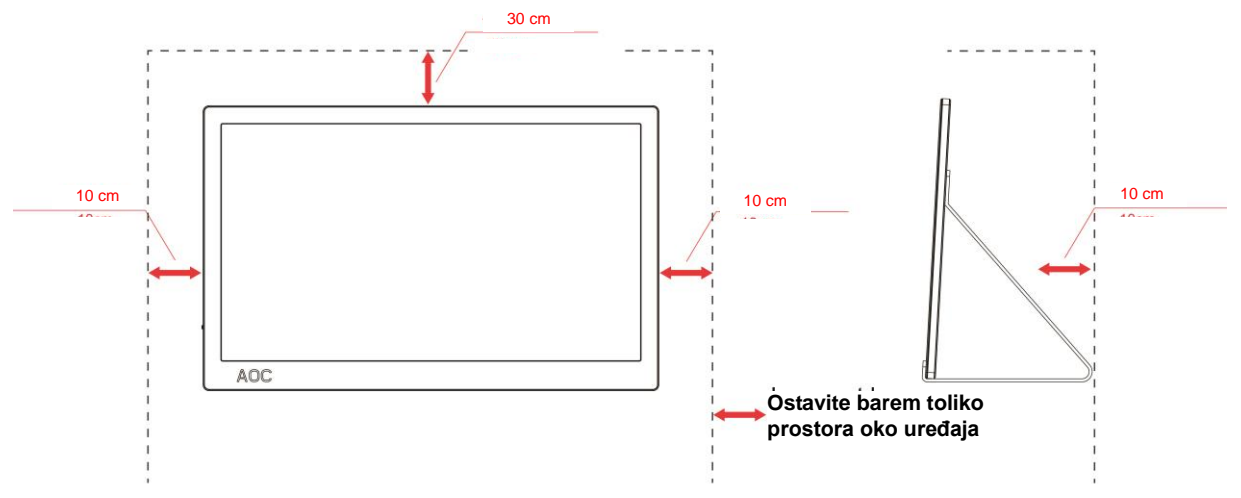

#### **Ugrađeno na postolju**

## <span id="page-4-0"></span>**Čišćenje**

Kućište čistite redovito krpom. Možete koristiti i blagi deterdžent za brisanje mrlja umjesto jakoga, koji bi mogao izazvati oštećenja na kućištu proizvoda.

Za vrijeme čišćenja pobrinite se da deterdžent ne teče po proizvodu. Krpa za čišćenje ne smije biti pregruba jer će izgrepsti površinu ekrana.

**Isključite prije čišćenja kabel za napajanje iz električne utičnice.** 

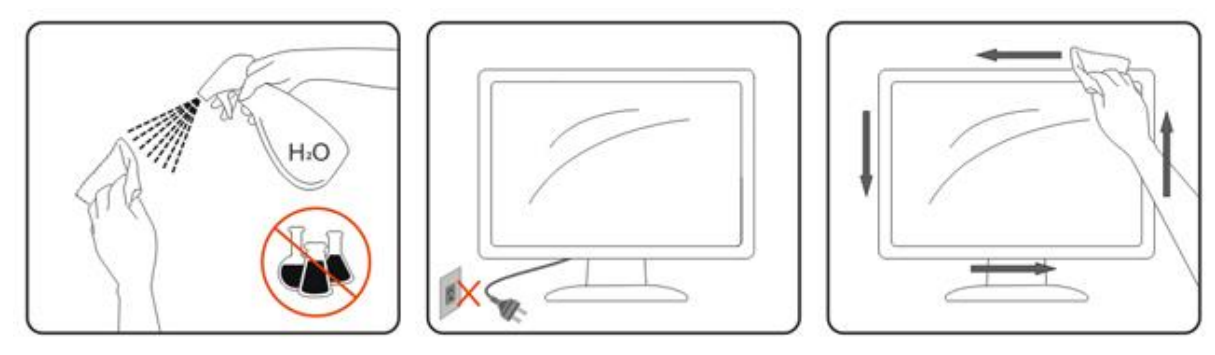

#### <span id="page-5-0"></span>**Ostalo**

Ako se iz proizvoda širi čudan miris, zvuk ili dim, ODMAH isključite utikač iz utičnice za napajanje i pozovite servisni centar.

**Pripazite da ventilacijski otvori ne budu zaklonjeni stolom ili zastorom.** 

ALCD monitor nemojte za vrijeme rada izlagati jakim vibracijama ili udarcima.

**AB**Ne udarajte i ne ispuštajte monitor prilikom rada ili prijenosa.

Kod zaslona sa sjajnim okvirom korisnik mora razmisliti o postavljanju zaslona na taj način da ukrasni okvir ne izazove neugodne refleksije okolnog svjetla i svijetlih površina.

# <span id="page-6-0"></span>**Priprema**

### <span id="page-6-1"></span>**Sadržaj pakiranja**

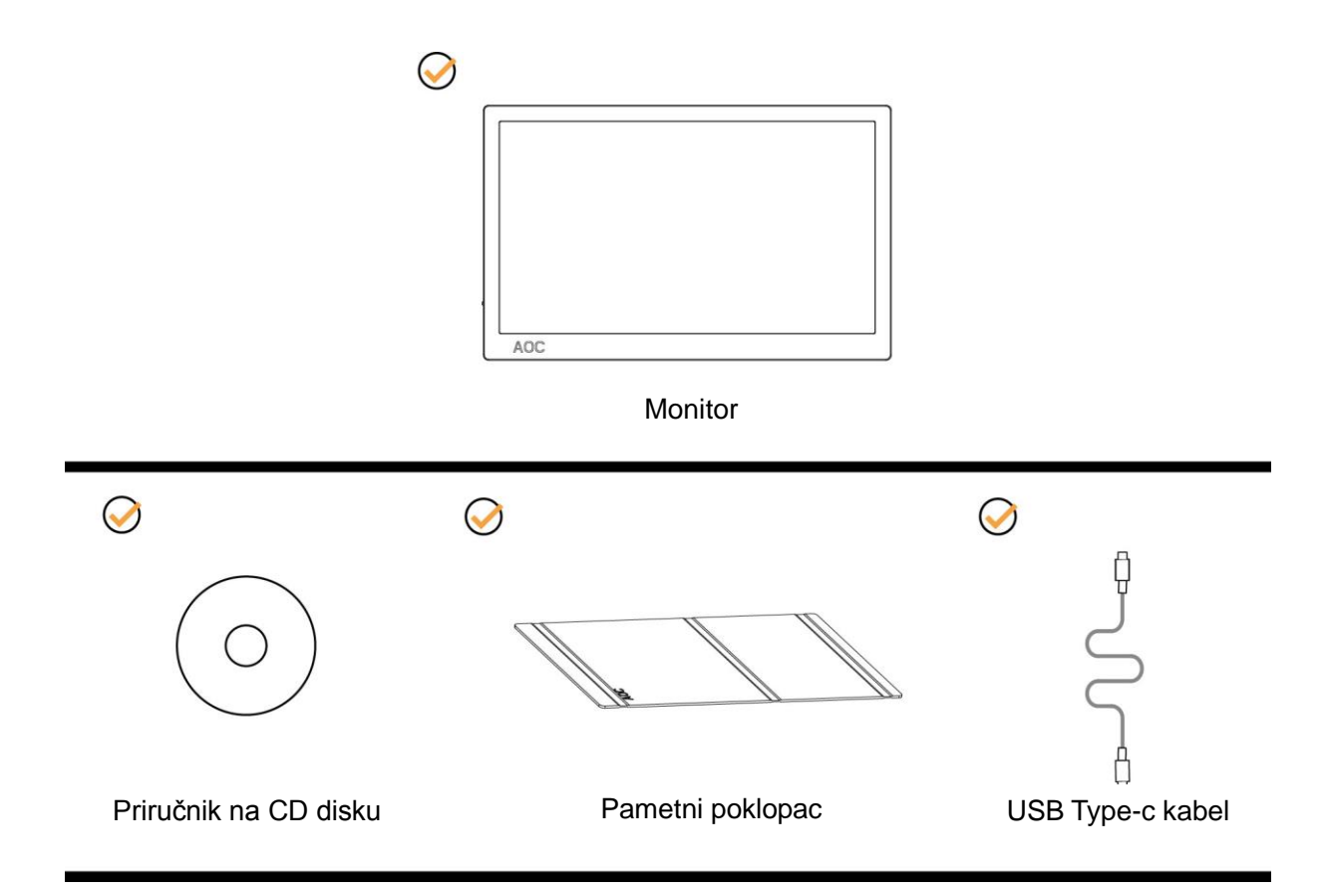

#### <span id="page-7-0"></span>**Podešavanje kuta gledanja**

Za optimalni vidni kut preporučuje se da sprijeda gledate u monitor i zatim podesite kut monitora prema vlastitim željama.

Držite pametni poklopac i monitor tako da ne prevrnete monitor pri podešavanju kuta monitora.

Kut monitora možete podešavati od 5° do 25 °.

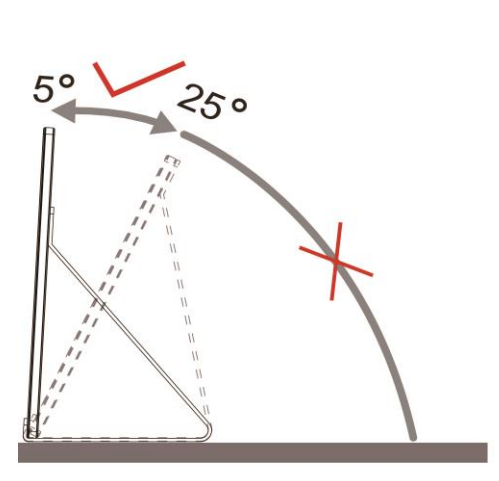

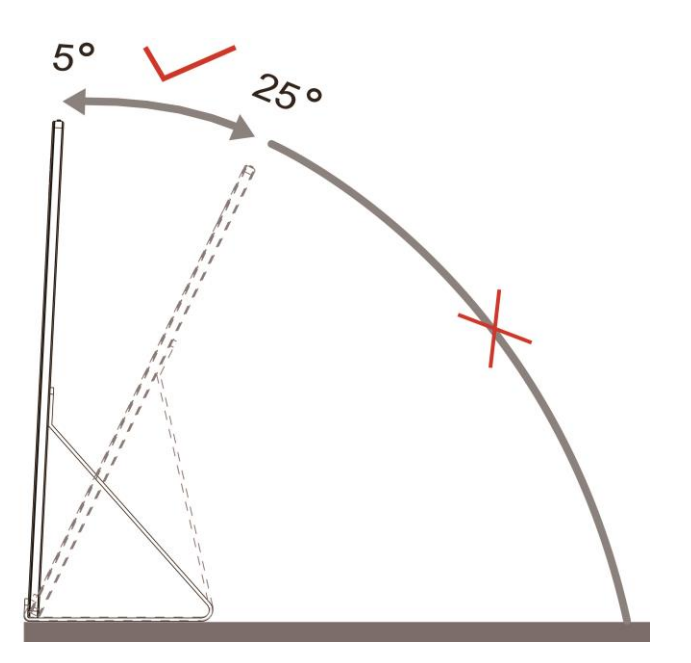

**NAPOMENA:** 

- 1. Nemojte prilagođavati kut gledanja preko 5° do 25 ° stupnjeva, kako biste izbjegli oštećenje.
- 2. Držite pametni poklopac i monitor tako da ne prevrnete monitor pri podešavanju kuta monitora.
- 3. Ne dodirujte LCD zaslon dok vršite promjenu kuta. To može izazvati oštećenje ili lom LCD zaslona.

AOC I1601FWUX monitor podržava funkciju automatskog zakretanja kako bi prikaz bio uspravan dok se monitor rotira između položaja portret i pejzaž.

**Važno!!** Instalirajte I-MENU (verzija 2.0 ili novija) s CD-ROM-a ili web-mjesta tvrtke AOC.

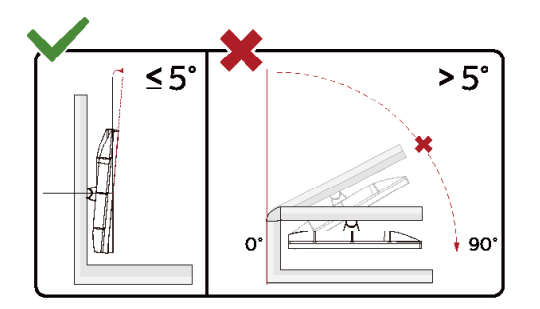

\*Dizajn zaslona može se razlikovati od prikazanog.

#### **Upozorenje**

- 1 Da ne dođe do mogućih oštećenja zaslona kao što je odljepljivanje ploče, pazite da se monitor ne nagne za više od -5 stupnjeva prema dolje.
- 2 Ne pritišćite zaslon prilikom podešavanja kuta monitora. Držite samo za okvir.

### <span id="page-8-0"></span>**Priključivanje monitora**

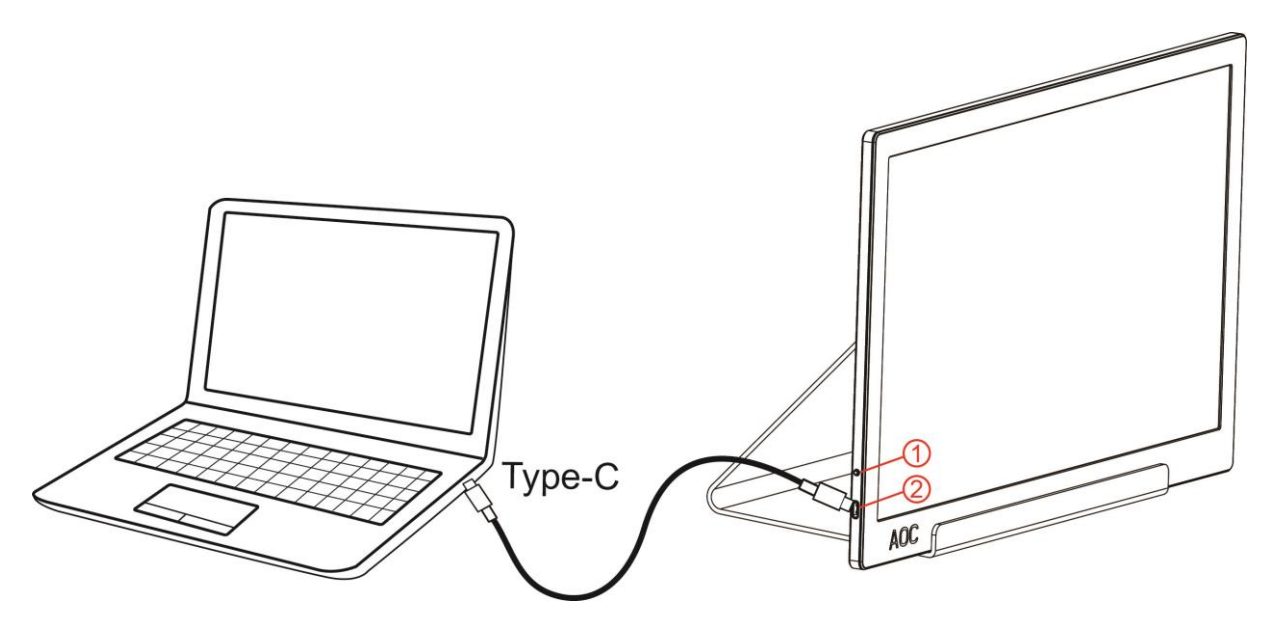

- 1 Gumb Napajanje
- 2 USB Type-C

Zbog zaštite opreme, uvijek isključite računalo i LCD monitor prije međusobnog povezivanja.

- 1. Priključite jedan kraj USB kabela na USB monitor, a drugi kraj priključite na računalo.
- 2. Računalo mora automatski otkriti USB monitor.

Ako monitor prikazuje sliku, instalacija je dovršena. Ako na monitoru nema slike, pogledajte poglavlje Rješavanje problema.

## <span id="page-9-0"></span>**Prilagođavanje**

### <span id="page-9-1"></span>**Prečaci**

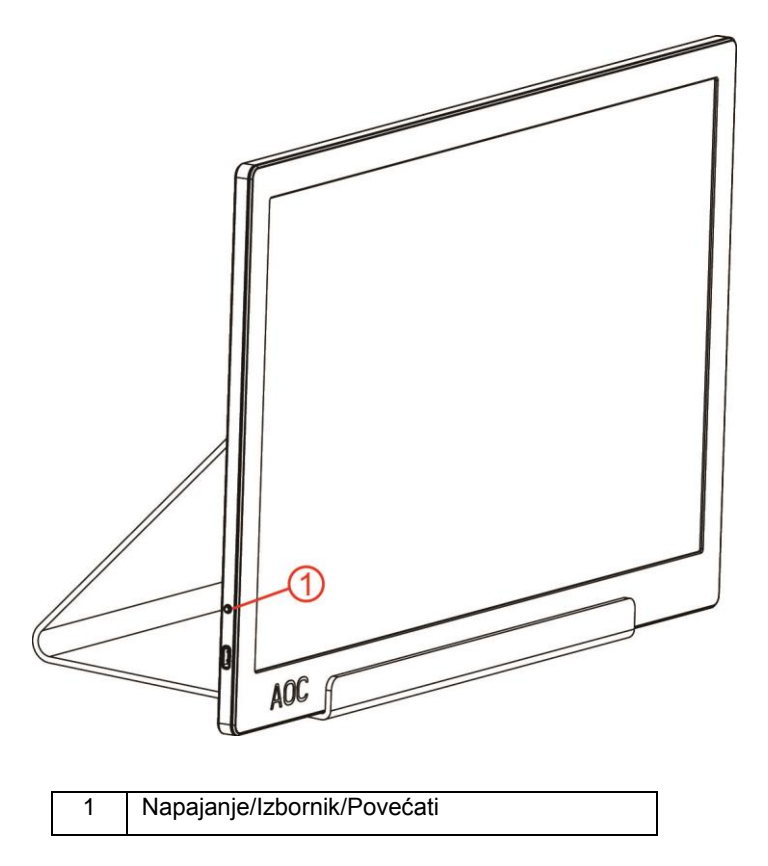

#### **Napajanje/Izbornik/Povećati**

Kada je monitor u isključenom stanju, pritisnite gumb  $\mathbb U$  za uključivanje.

Kad je uređaj uključen, pritisnite gumb  $\bigcup$  za prikaz OSD-a ili prelazak udesno. Kad je uređaj uključen, pritišćite gumb  $\bigcirc$  neprestano 3 sekunde za isključivanje monitora.

### <span id="page-10-0"></span>**OSD postavke**

**Osnovne i jednostavne upute za upravljačke tipke.**

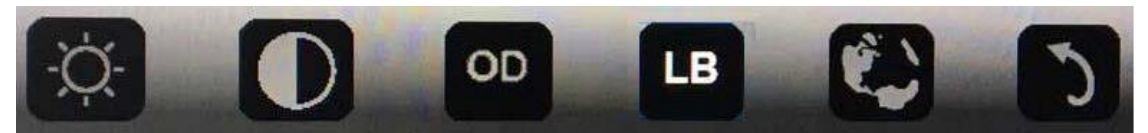

1). Pritisnite donji gumb  $\bigcup$  za aktiviranje prozora OSD-a.

2). Sada možete odabrati bilo koju funkciju brzim uzastopnim pritiskanjem donjeg gumba. Kako pritišćete gumb, plavi okvir kretat će se udesno. Možete otpustiti kad plavi okvir istakne opciju koju želite odabrati. Imajte na umu kako je odabir jednosmjerna petlja koja se uvijek kreće u jednom smjeru i zatim vraća na početak izbornika. Plavi će okvir ostati na odabranoj funkciji približno 3 sekunde, a ikona funkcije zatreperit će tri puta, potvrđujući odabir vidljiv na 1. sloju OSD-a i zatim ga aktivirati.

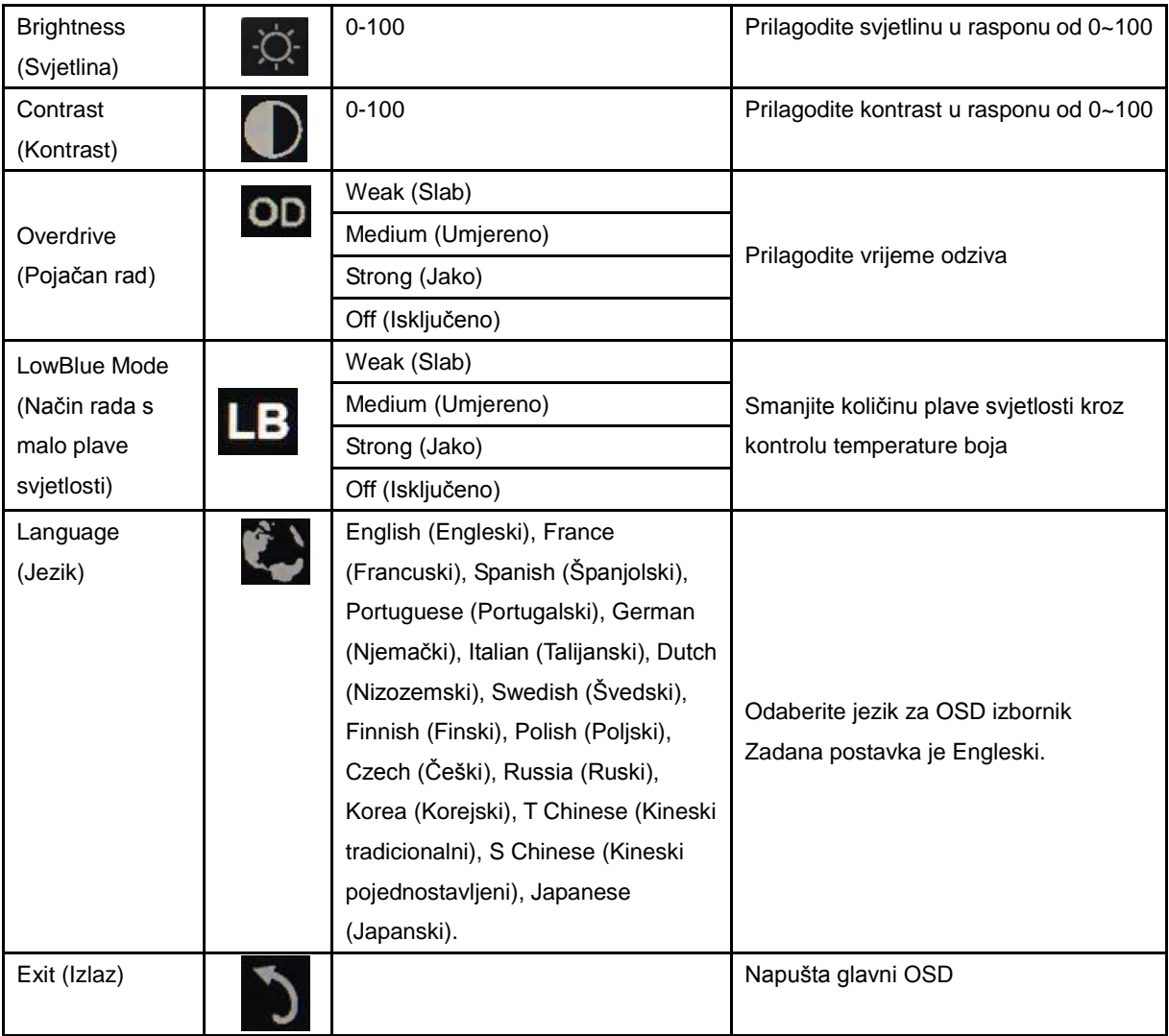

1. U slučaju izostanka odabira u trajanju od oko 3 sekunde, glavni će izbornik nestati.

2. U slučaju izostanka odabira u trajanju od oko 3 sekunde, podizbornik će nestati.

3. Prije otvaranja OSD izbornika, monitor će se isključiti ako donji gumb držite pritisnutim dulje od 3 sekunde.

# <span id="page-11-0"></span>**Upravljački program**

#### <span id="page-11-1"></span>**i-Menu**

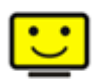

Dobrodošli u AOC-ov softver "i-Menu". i-Menu olakšava podešavanje postavki prikaza monitora koristeći zaslonske izbornike umjesto OSD gumba monitora. Instalaciju završite prema uputama iz vodiča za instalaciju.

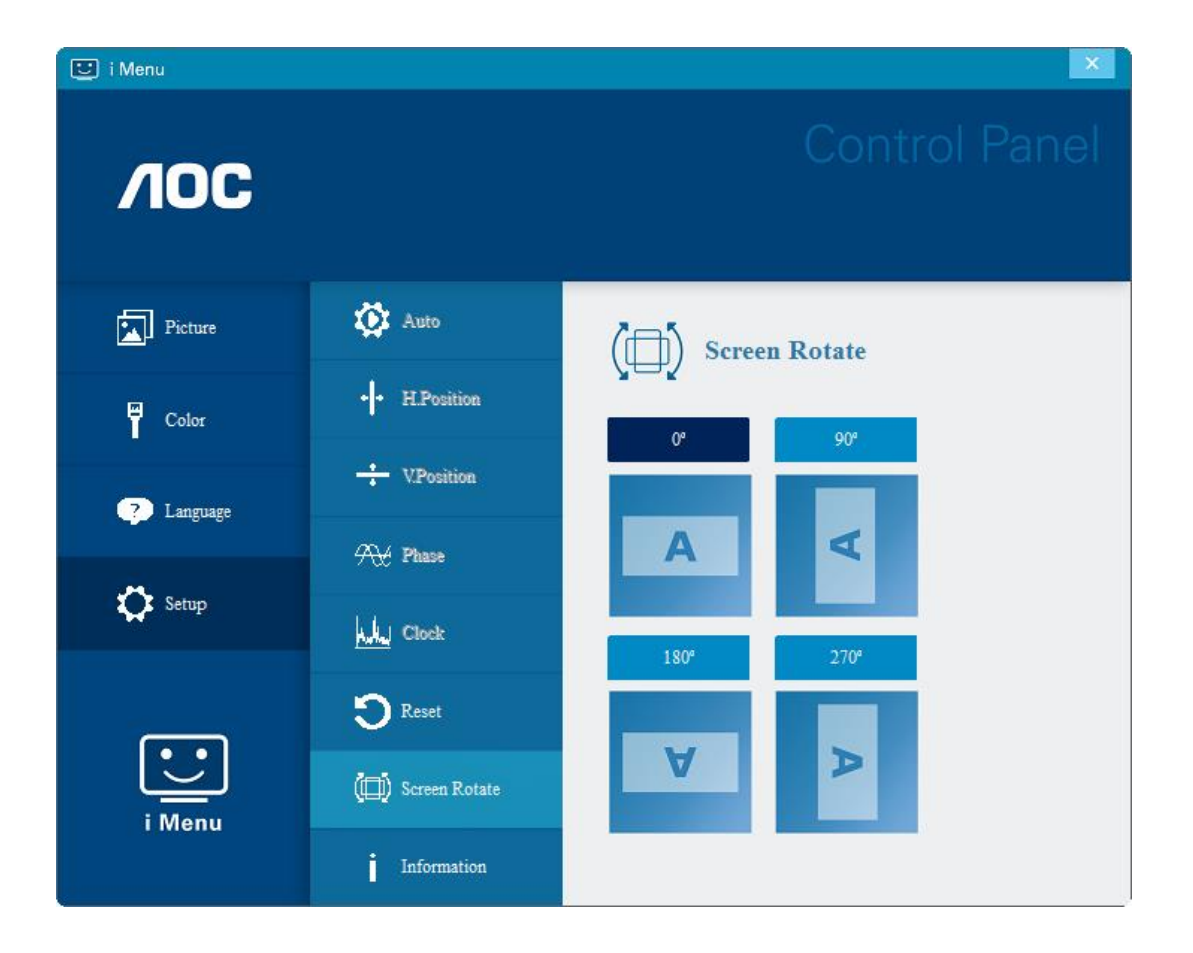

#### <span id="page-12-0"></span>**e-Saver**

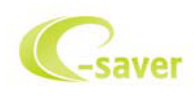

Dobrodošli u korištenje AOC e-Saver softvera za upravljanje napajanjem monitora! AOC e-Saver karakteriziraju funkcije pametnog isključivanja monitora koje omogućavaju pravovremeno isključivanje monitora kad je računalo u bilo kojem stanju (Uključeno, isključeno, mirovanje ili Screen Saver (Čuvar ekrana)); stvarno vrijeme isključivanja ovisi o osobnim postavkama (provjerite donji primjer).

Kliknite na "driver/e-Saver/setup.exe" za pokretanje instalacije softvera e-Saver, slijedite čarobnjak za instalaciju softvera kako biste završili instalaciju.

U svakom od četiri stanja računala možete na padajućem izborniku izabrati željeno vrijeme (u minutama) kada želite da se vaš monitor automatski isključi. Gore ilustrirani primjer:

- 1) Monitor se neće nikada isključiti ako je računalo uključeno.
- 2) Monitor će se automatski isključiti 5 minuta nakon isključivanja računala.
- 3) Monitor će se automatski isključiti 10 minuta nakon prijelaza računala u stanje mirovanja / pripravnosti.
- 4) Monitor će se automatski isključiti 20 minuta nakon pojavljivanja čuvara ekrana.

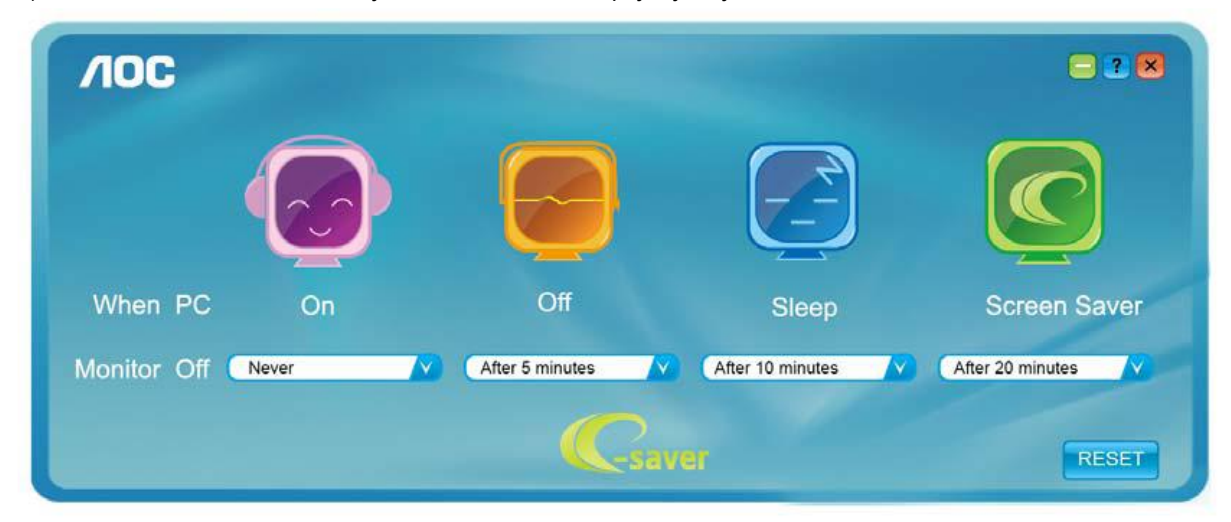

Možete kliknuti "RESET" za podešavanje e-Savera na njegove zadane postavke, poput sljedećih.

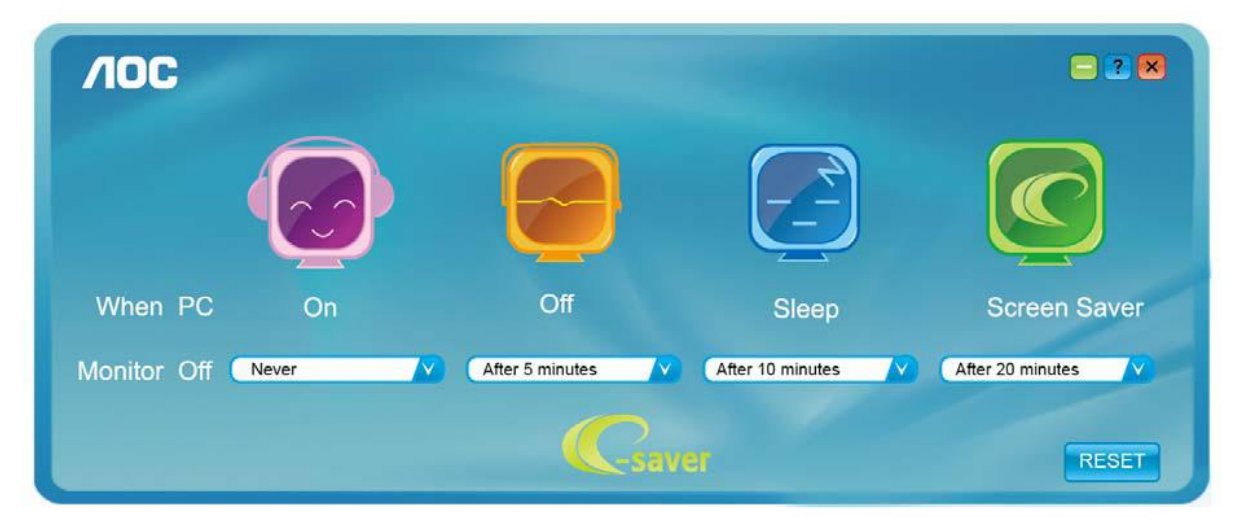

#### <span id="page-13-0"></span>**Screen+**

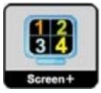

Dobrodošli u AOC-ov softver "Screen+". Softver Screen+ je alat za razdvajane ekrana radne površine; on razdvaja radnu površinu na različite ploče, a u svakoj ploči prikazan je drugi prozor. Prozor samo morate dovući u pripadajuću ploču kada mu želite pristupiti. On podržava prikaz više monitora čime se olakšava vaš zadatak. Slijedite upute softvera za instalaciju. Operativni sustavi koji podržavaju softver: Windows 10, Windows 8, Windows 7.

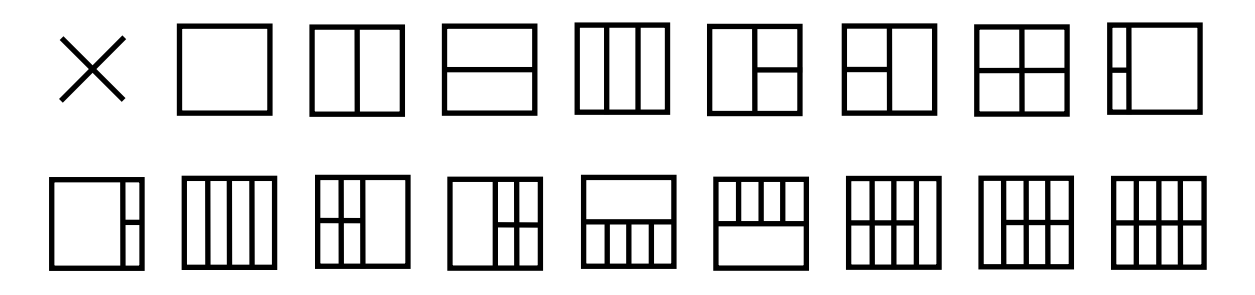

# <span id="page-14-0"></span>**Rješavanje problema**

Ovaj odjeljak pruža savjete o ispravljanju problema, ako se koji pojave. Također opisuje kako se obratiti u AOC ako naiđete na probleme koje ne možete riješiti. Prije nego zovete AOC servis, molimo pročitajte savjet o rješavanju problema u ovom priručniku i u korisničkom priručniku računala. Također se možete savjetovati s administratorom vašeg sustava ili osobljem tehničke podrške u poduzeću.

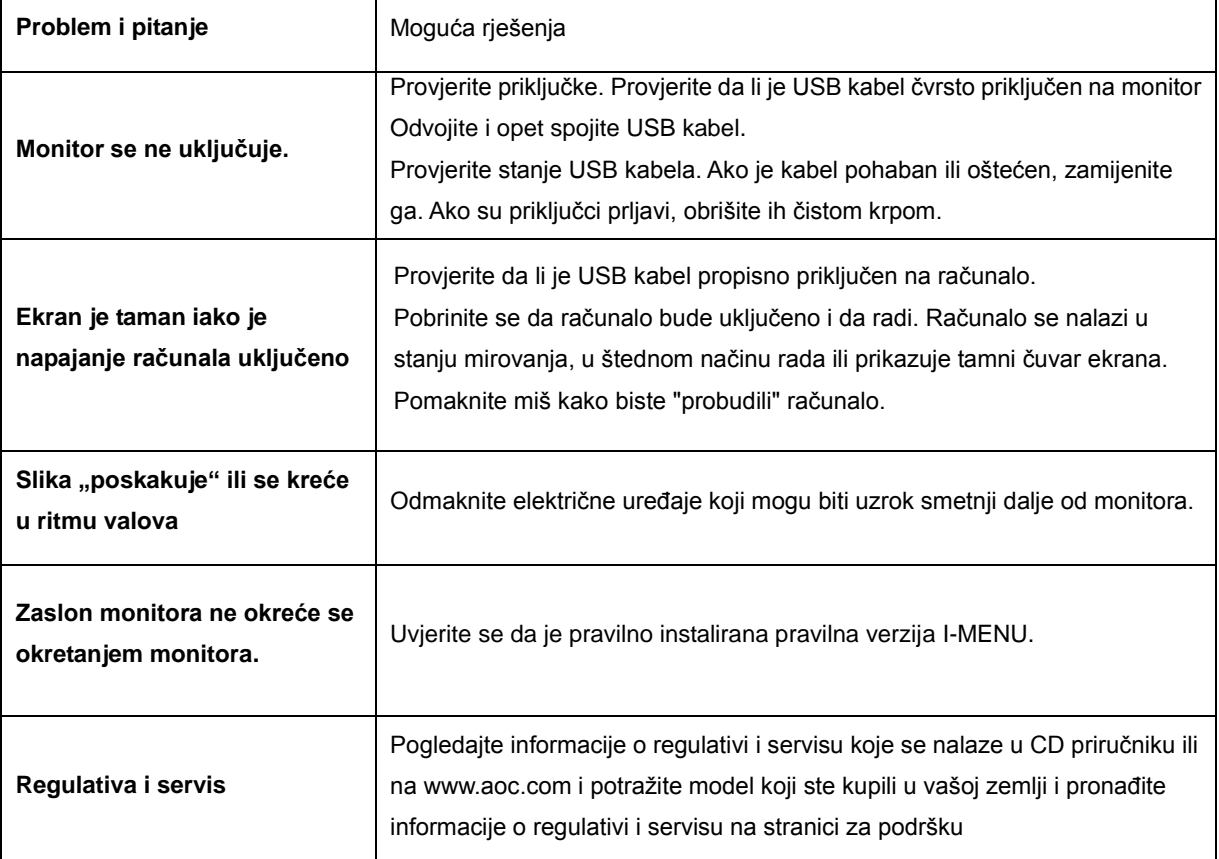

# <span id="page-15-0"></span>**Tehnički podaci**

## <span id="page-15-1"></span>**Opći podaci**

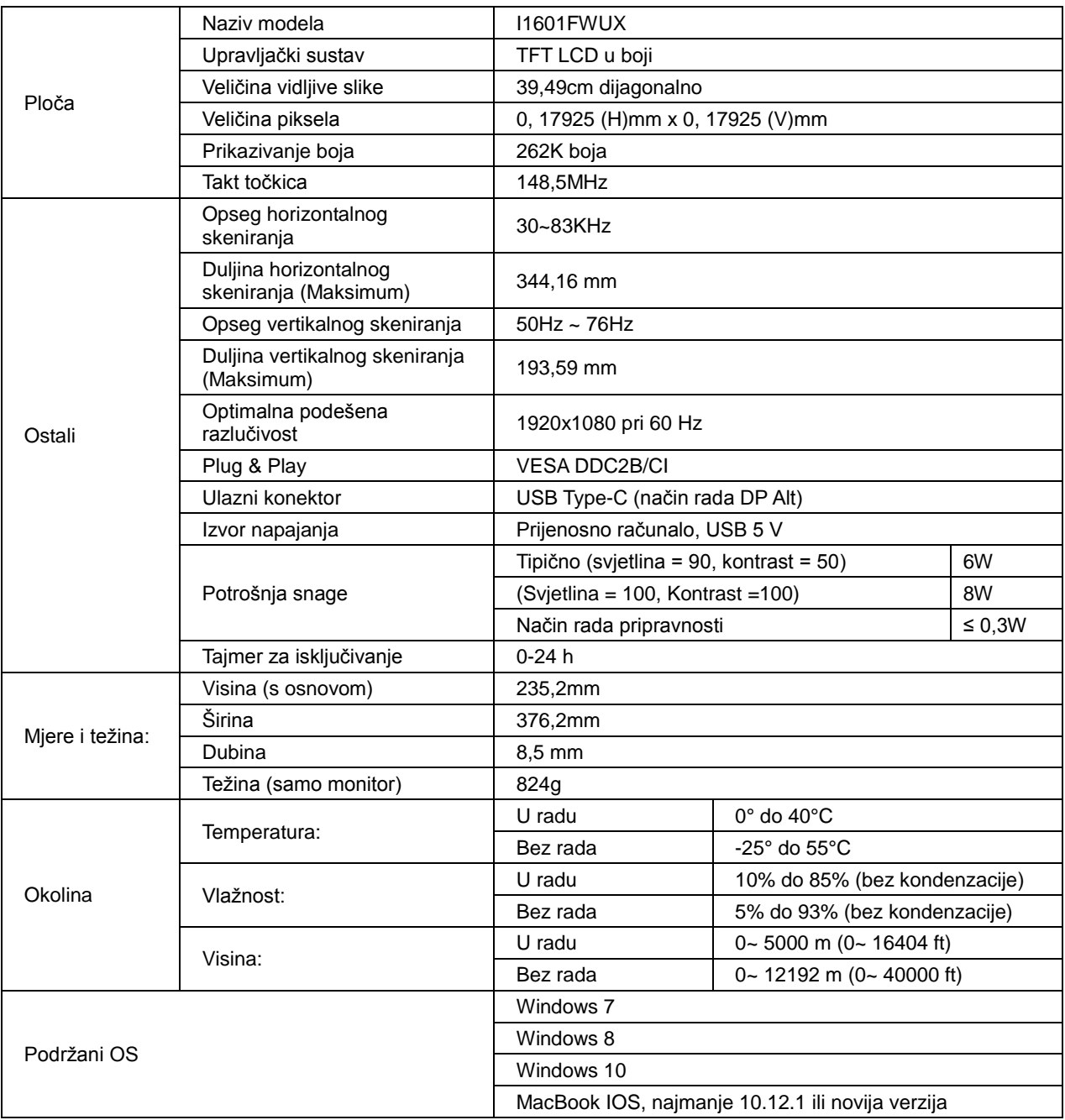

PS: I1601FWUX, samo kao zaslonski uređaj.

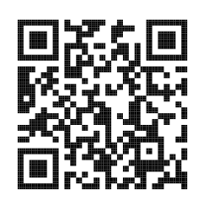

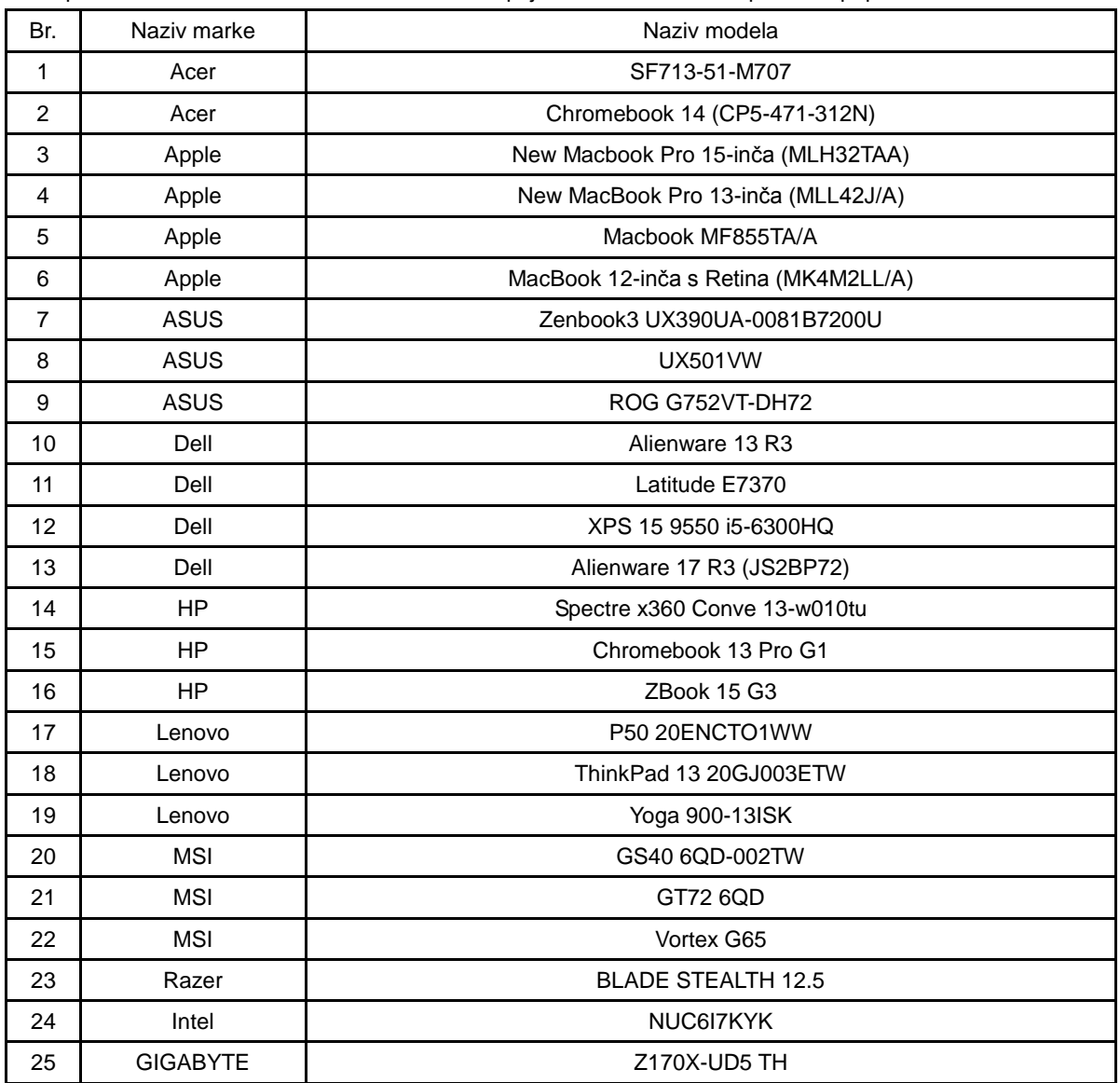

Kompatibilnost s načinom rada DP Alt za stolna i prijenosna računala: Preporučeni popis u nastavku.

## <span id="page-17-0"></span>**Podešeni režimi prikaza**

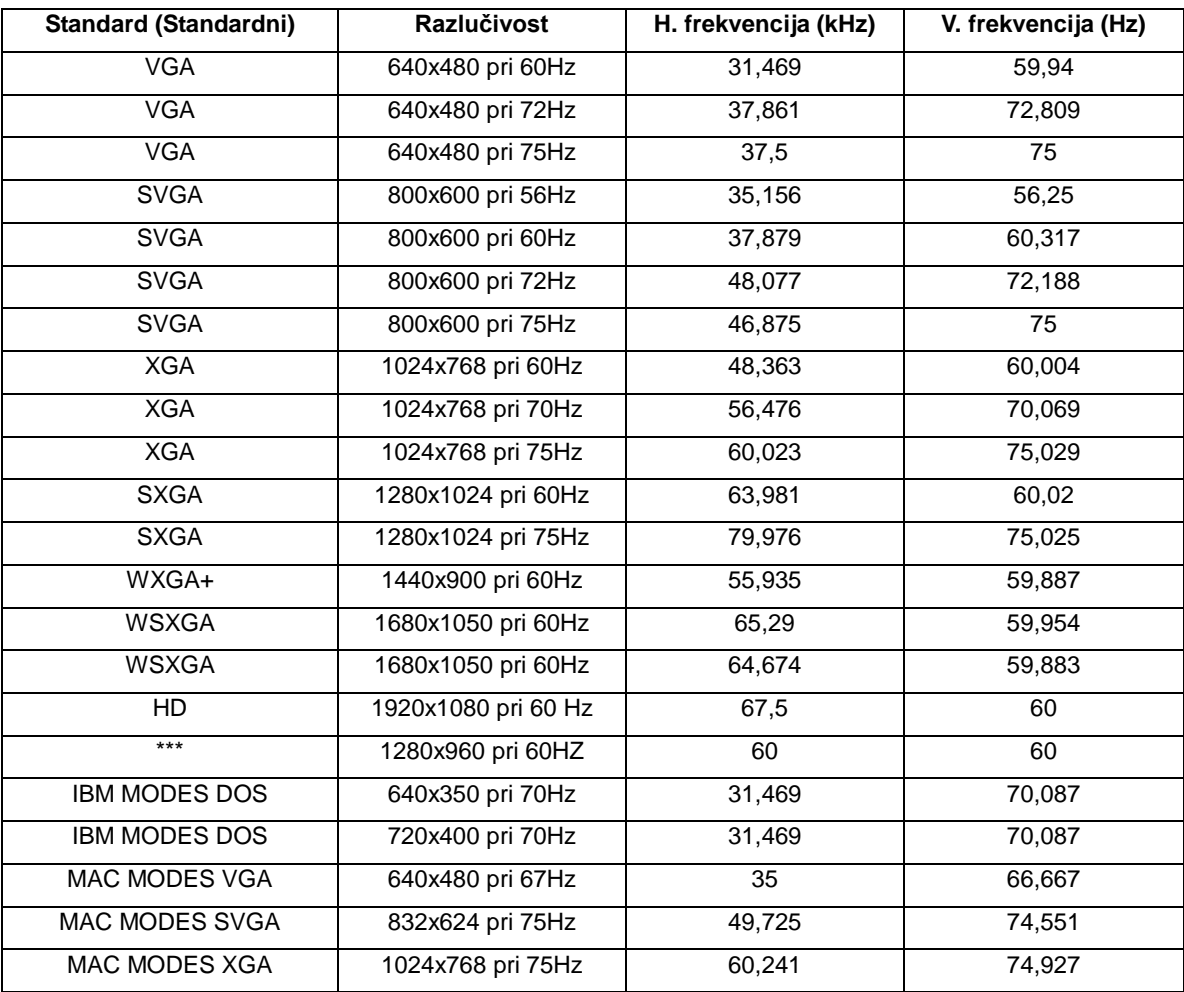

### <span id="page-18-0"></span>**Uključi i radi**

#### **Plug & Play DDC2B značajka**

Ovaj monitor je opremljen VESA DDC2B mogućnostima u skladu s VESA DDC STANDARDOM. Na taj način omogućava se monitoru da računalni sustav izvijesti o svojem identitetu i da mu proslijedi dodatne podatke o svojim mogućnostima prikaza, što ovisi u tome koja razina DDC se koristi.

DDC2B je dvosmjerni podatkovni kanal koji se temelji na I2C protokolu. Računalni sustav može zatražiti EDID podatke preko DDC2B kanala.